## **Introducing the DGA Listserv**

Here are the steps to get this process started:

- Login to the Members‐Only section of the DGA website at www.directgardeningassociation.com.
- After you login, you should see a name badge with the primary contact at your company, and then the company name. Below that image, there should be a link entitled "My Profile." Click on this link.

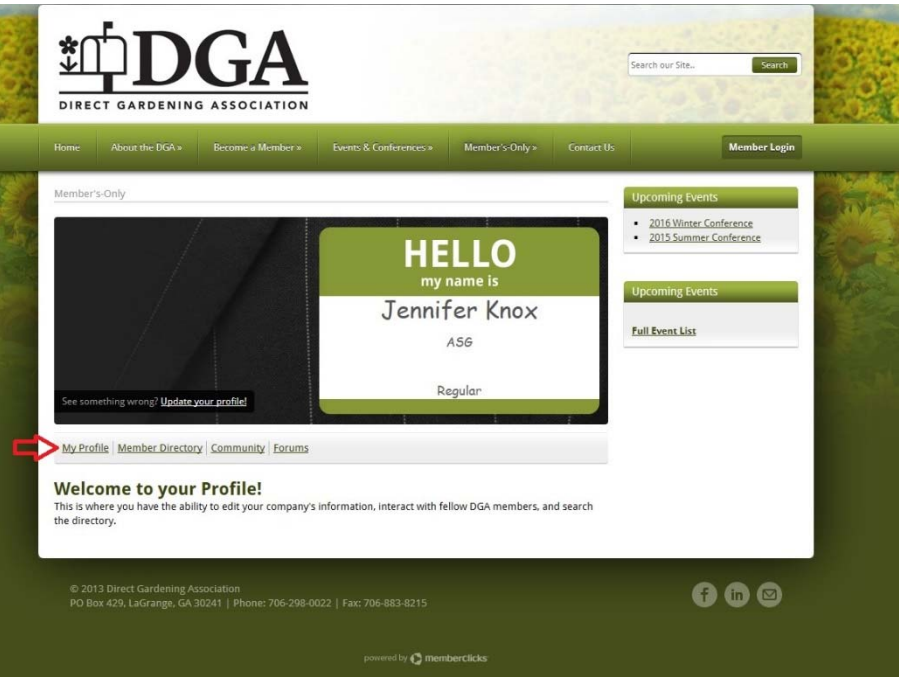

 After you've clicked the "My Profile" link, you should see a page with all of your profile details. This page allows you to edit your information on your profile. At the top of the page, you should see five menu items: My Community, My Profile, Connections, My Features, and Inbox. Run your cursor over the "My Features" menu item. A drop down list should appear. Click on the item entitled "E‐Lists."

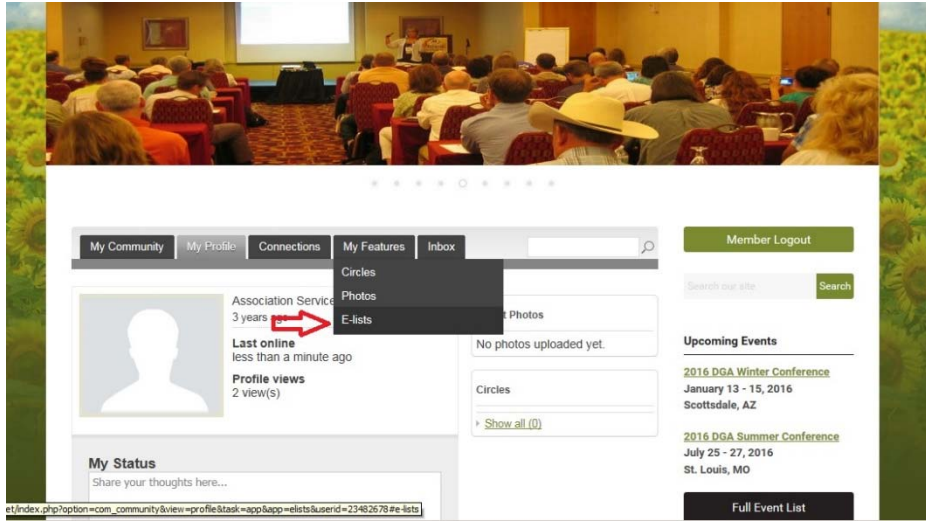

## **Introducing the DGA Listserv**

 The next page will display the E‐lists available to you as a member to join. To join the DGA Listserv, click on the + sign with the word Subscribe below it.

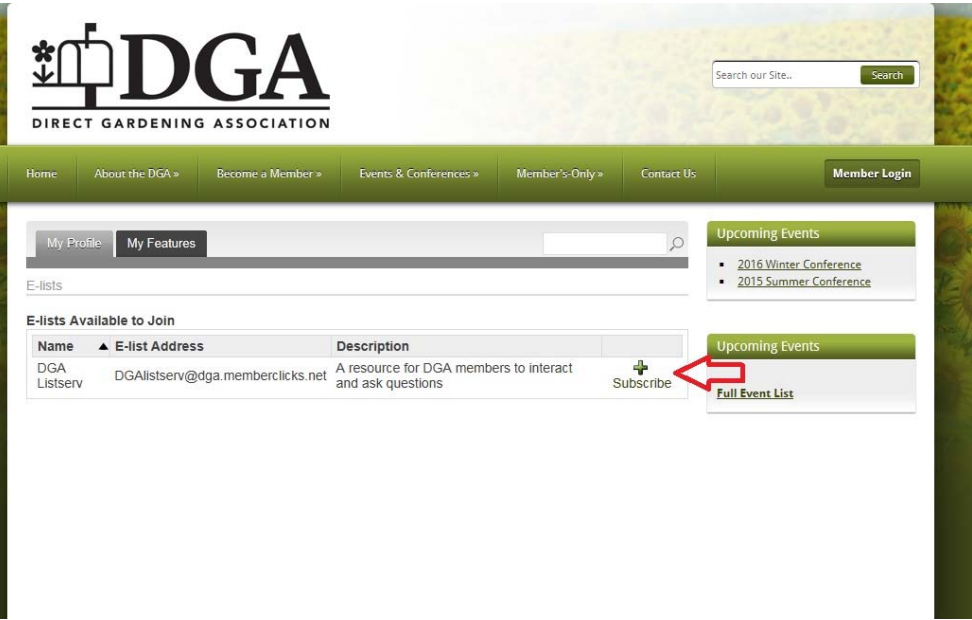

● After you click the button, a pop-up box will appear. You'll need to check the box for Email Delivery, and then enter in the email address that you wish to receive the emails from the DGA List serv.

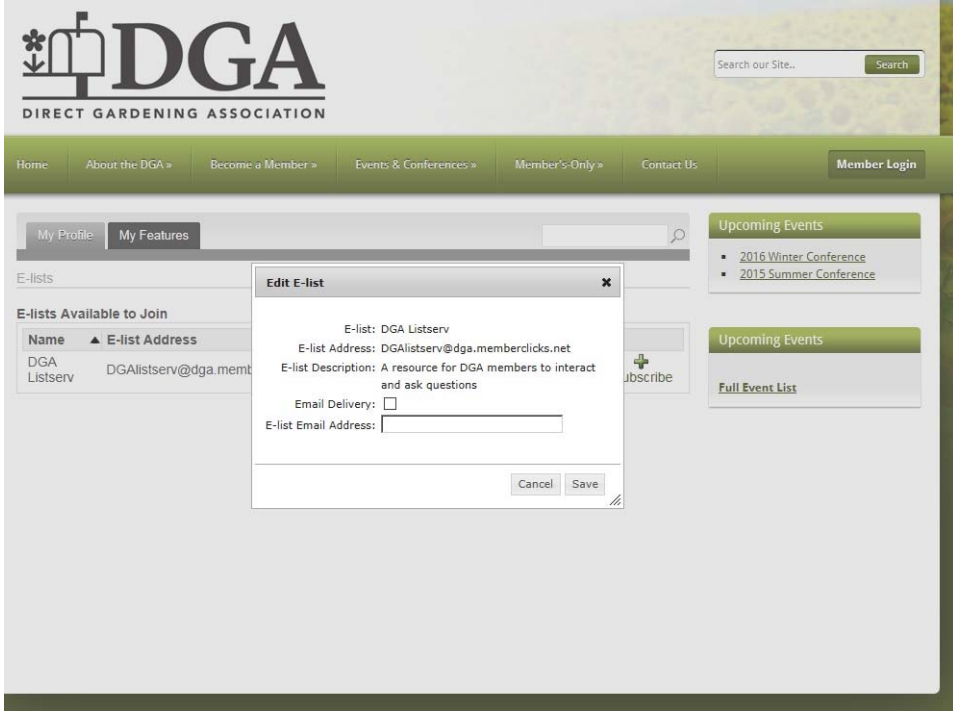

 After that, you should be subscribed. A confirmation email will be sent to the email address you input in the subscription request box.

## **Introducing the DGA Listserv**

 Once you're subscribed, you can view the list of members or post a question by clicking on the DGA Listserv link.

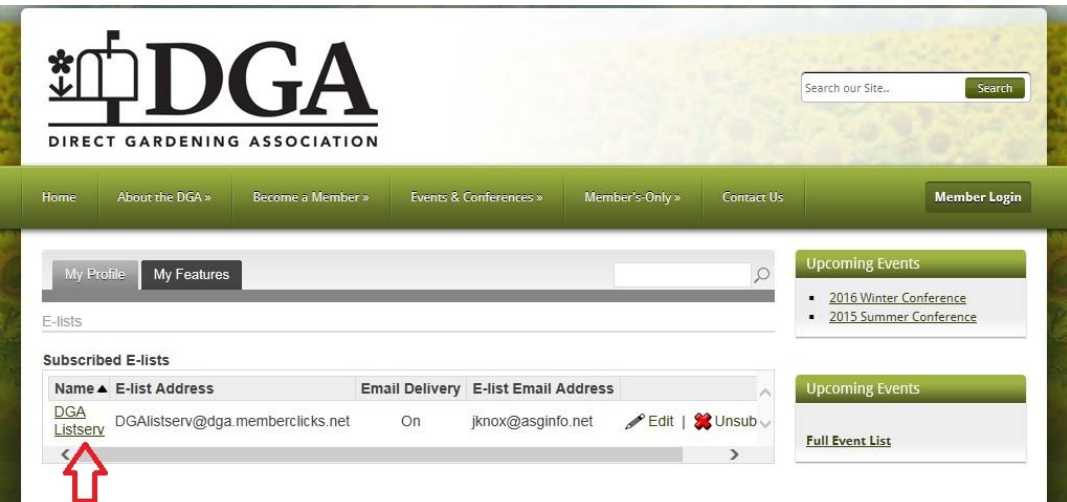

 By clicking on the DGA Listserv hyperlink. You'll be taken to a new screen where you can post a new message, review old messages and reply to them, or view members. **Do note that all messages are reviewed by a moderator before they are sent out to the members of the list serv**.

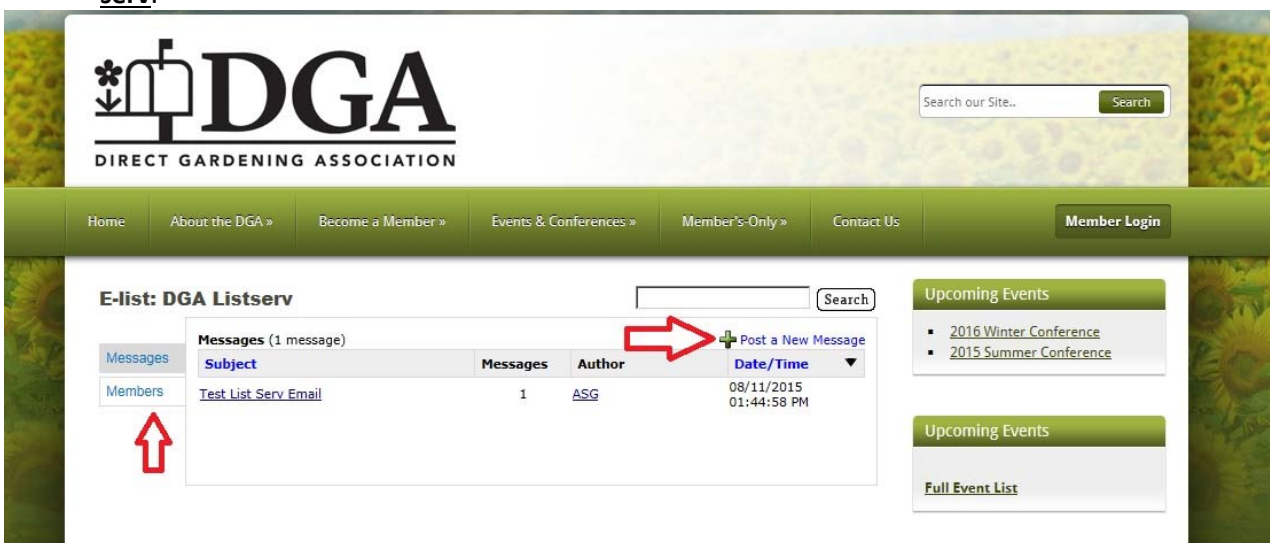

We hope that you use and enjoy this new member benefit!

Kind Regards,

Direct Gardening Association PO Box 429 LaGrange, GA 30241 www.directgardeningassociation.com